## **Pomoč za GeoGebra 2.3**

Markus Hohenwarter, www.geogebra.at Slovenski pa Stanislava Šenvetra

27. januar 2005

## **Kazalo**

<span id="page-1-0"></span>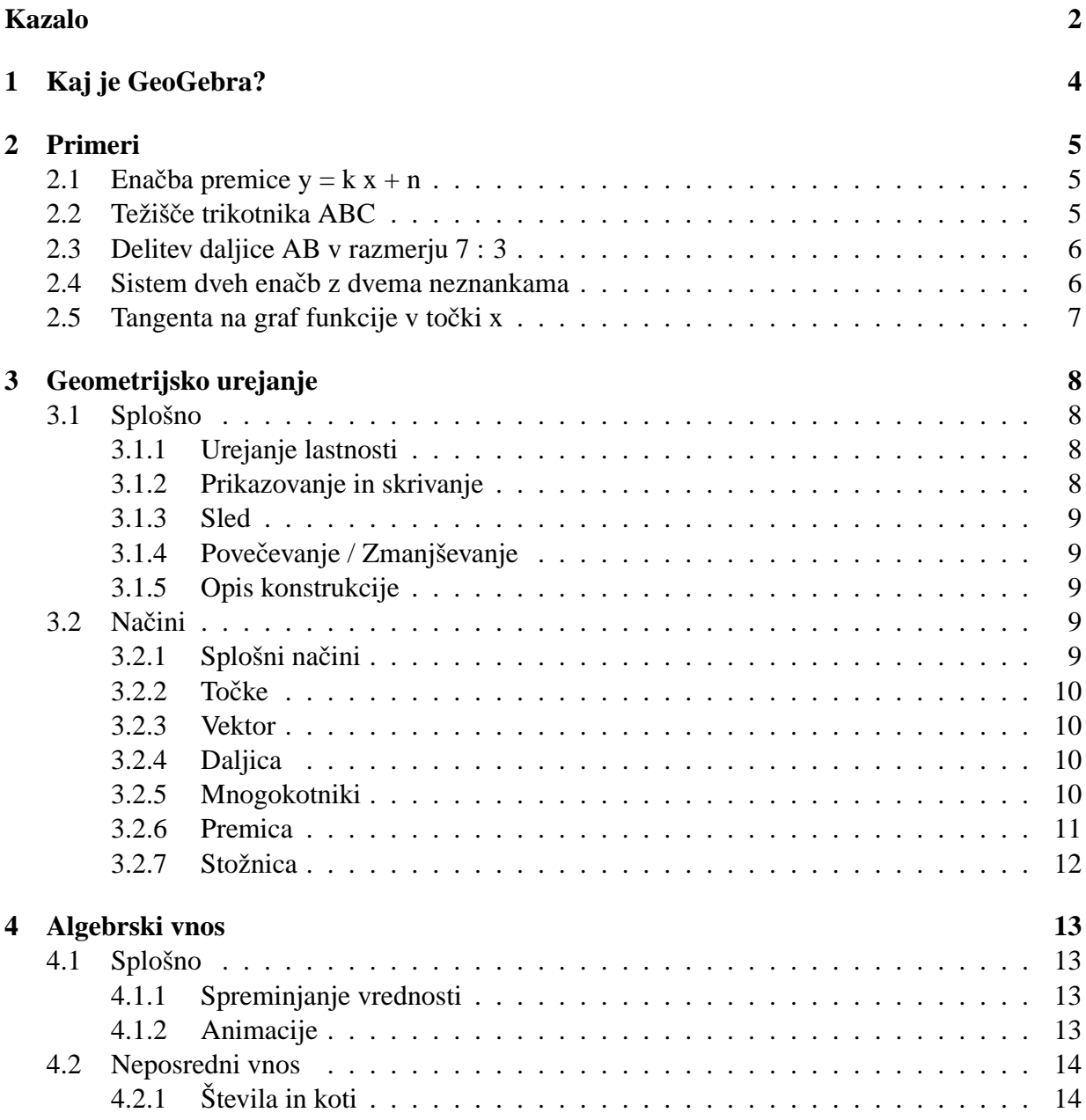

### KAZALO 3

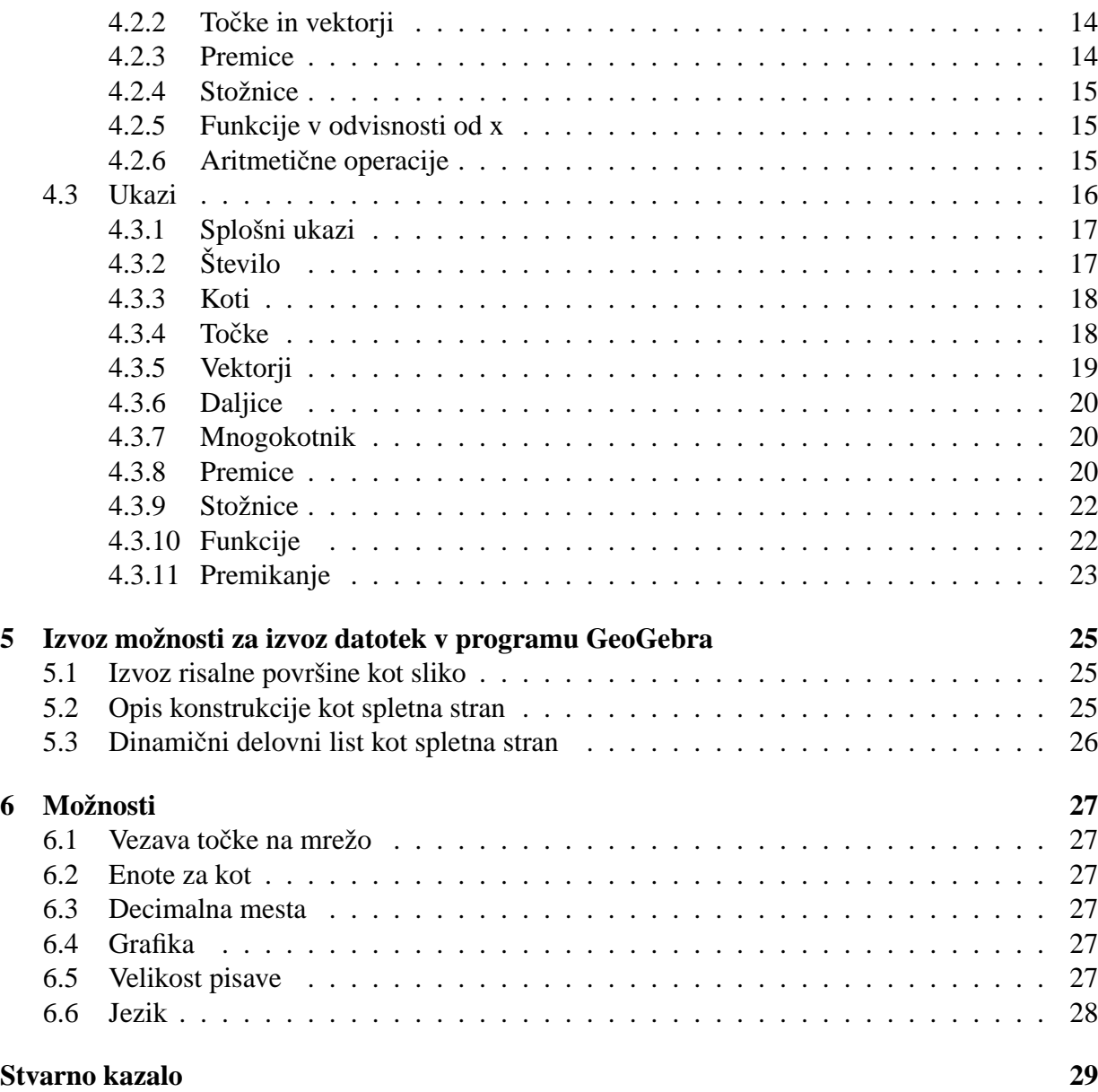

# <span id="page-3-0"></span>**Poglavje 1 Kaj je GeoGebra?**

GeoGebra je program za geometrijo, v katerem se enakovredno dopolnjujeta *Geo*metrija in Al*gebra* na ravnini.

Po eni strani je GeoGebra sistem za dinamično geometrijo. Na ravnino lahko postavljamo točke, vektorje, daljice. premice, mnogokotnike, lahko pa predpišemo tudi funkcijo ene spremenljivke, in jo nato dinamično (pre)urejamo.

Po drugi strani pa lahko vnesemo algebersko enačbo (do) druge stopnje in jo prav tako dinamično, interaktivno spreminjamo. Ker je mogoče s koti, vektorji, točkami, daljicami premicami in stožnicami računati, lahko rečemo, da je GeoGebra tudi že sistem za računalniško algebro (CAS) za geometrijske objekte.

GeoGebra omogoča algebrski vnos algebrskih enačb, točk, daljic · · · in njihov prikaz na ravnini koordinatnega sistema.

## <span id="page-4-0"></span>**Poglavje 2**

## **Primeri**

Da dobimo občutek, kaj lahko z GeoGebra naredimo, imamo tukaj navedenih nekaj preprostih primerov uporabe programa.

## <span id="page-4-1"></span>**2.1** Enačba premice  $y = kx + n$

Raziskujemo pomen smernega koeficienta k in začetne vrednosti n v enačbi premice  $y = kx+d$ , tako da vnašamo različne vrednosti za k in n. To lahko izvedemo tako, da vnesemo spodnje vrstice v vnosno vrstico, po vrsti, kot so vrstice zapisane:

$$
k = 1
$$
  
n = 2  

$$
y = k x + n
$$

Sedaj lahko s spreminjanjem vrednosti v algebrskem oknu spreminjamo obliko premice. Z desno miškino tipko in izbiro Vrstica za vnos dobimo podatek v vrstici za vnos, kjer jo sedaj lahko uredimo. (primerjaj Animacija [4.1.2\)](#page-12-3):

 $k = 2$  $k = -3$ n = 0  $n = -1$ 

Podobno lahko raziskujemo enačbe stožnic:  $(x^2/a^2 + y^2/b^2 = 1, b^2x^2 + a^2y^2 = a^2b^2$ ,  $(x-m)^2 + (y-n)^2 = r^2$ .

### <span id="page-4-2"></span>**2.2 Težišce trikotnika ABC ˇ**

Konstruirajmo težišče trikotnika, podanega s točkami A,B in C. To izvedemo z naslednjim zaporedjem ukazov preko vnosne vrstice:

```
A = (-2, 1)B = (5, 0)C = (0, 5)Ma = Središče[B, C]Mb = Premica[A, Ma]
sb = Premica[B, Mb]
S = Presečišče[sa, sb]
```
Težišče pa lahko izračunamo tudi tako:

 $S1 = (A + B + C) / 3$ 

in na koncu primerjamo oba rezultata.

Relacija[S, S1]

Zatem preskušamo, ali velja  $S = S1$  tudi za druge lege točk A, B, C, najenostavneje tako, da izberemo način Premikanje (skrajno leva možnost v vrstici z načini in premikamo z levim gumbom posamezne točke.

## <span id="page-5-0"></span>**2.3 Delitev daljice AB v razmerju 7 : 3**

Da lahko s pomočjo programa GeoGebra s krajevnimi vektorji računamo, lahko preverimo na preprostem primeru delitvenih točk.

 $A = (-2, 1)$  $B = (3, 3)$  $T = A + 7/10 (B - A)$ 

Naslednja možnost bi bila lahko:

 $A = (-2, 1)$  $B = (3, 3)$ v = Vektor[A, B]  $T = A + 7/10$  v

## <span id="page-5-1"></span>2.4 Sistem dveh enačb z dvema neznankama

Dve linearni enačbi premic (dve enačbi dveh spremenljivk) lahko predstavimo kot dve premici. Algebrska rešitev tega sistema je njuno presečišče.

 $g : 3x + 4y = 12$ h :  $y = 2x - 8$  $S = Presečišče[g, h]$ 

## <span id="page-6-1"></span><span id="page-6-0"></span>2.5 Tangenta na graf funkcije v točki x

GeoGebra bietet einen Befehl fr die Tangente an eine Funktion f(x) an der Stelle x=a.

 $a = 3$  $f(x) = 2 \sin(x)$  $t = Tangenta[a, f]$ 

S pomočjo animacije točke a (glej [4.1.2\)](#page-12-3) se bo tangenta pomikala vzdolž grafa funkcije f.

Druga možnost je z računom, brez vgrajenega ukaza Tangenta<sup>[]</sup>, tukaj s pomočjo programa GeoGebra lahko tudi "odvajamo":

 $a = 3$  $f(x) = 2 \sin(x)$  $T = (a, f(a))$  $t : X = T + s (1, f'(a))$ 

Točko T izračunamo iz funkcijskega predpisa, tako da točko a "stavimo" v funkcijski predpis. Tangento t dobimo v parametrični obliki.

## <span id="page-7-4"></span><span id="page-7-0"></span>**Poglavje 3**

## **Geometrijsko urejanje**

V tem poglavju razložimo, kako vnesemo objekte s pomočjo miške.

## <span id="page-7-1"></span>**3.1 Splošno**

V geometrijskem oknu (desno) vnašamo točke, vektorje, daljice, mnogokotnike, funkcije, premice in stožnice, ki bodo po vnosu tudi grafično predstavljene (narisane). Pri premiku miške preko takega objekta se pokaže njegov opis z imenom in osnovnimi podatki. Geometrijsko okno včasih imenujemo tudi *risba*, ali tudi risalna površina.

Akcijo sprožimo s klikom leve miškine tipke, ki pa ravna v skladu z načinom, ki je trenutno izbran (nova točka, presečišče, krožnica skozi tri točke, ...). V poglavju [3.2](#page-8-3) je razloženo, katere načine imamo na razpolago in kako jih izbiramo. Dvojni klik na objektu

- na delovnem listu odpre okno z lastnostmi
- v alegebrskem oknu odpre vnosno vrstico

#### <span id="page-7-2"></span>**3.1.1 Urejanje lastnosti**

Po kliku z desnim gumbom na objektu se pojavi dialog, v katerem najdemo lastnosti, ki jih tukaj lahko spremenimo. To so koordinate (polarne ali kartezične), implicitna ali eksplicitna oblika enačbe. . . .Tu so tudi ukazi, npr. preimenovanje, urejanje ali brisanje.

Če izberemo "Lastnost" iz menija "Urejanje", lahko spremenimo barvo, velikost, vrsto črte (polna, prekinjena), debelino črte, zapolnjevanje,  $\dots$ .

#### <span id="page-7-3"></span>**3.1.2 Prikazovanje in skrivanje**

Geometrijske objekte lahko po izbiri prikazujemo, ali pa ne, čeprav je v resnici objekt na risalni površini. To lahko določimo v Urejanje lastnosti ([3.1.1\)](#page-7-2). V algebrskem oknu na levi strani ob

#### <span id="page-8-6"></span> $3.2.$  NACINI  $\overline{9}$

zapisu objekta je prikazovanje/skrivanje grafično označeno, da je mogoče videti, katero lastnost ima objekt.

Da bi skriti objekt prikazali, izberemo Urejanje lastnosti v algebrskem oknu. Vektorji so privzeto skriti in jih tako prikažemo.

#### <span id="page-8-0"></span>**3.1.3 Sled**

Geometrijski objekti lahko puščajo za sabo sled po tiru, po katerem jih premikamo. Za to uporabljamo možnost v meniju, pr spreminjanju lastnosti objekta [\(3.1.1\)](#page-7-2).

#### <span id="page-8-1"></span>**3.1.4 Povecevanje / Zmanjševanje ˇ**

Po kliku z desno miškino tipko na risalni površinise pojavi dialog, v katerem lahko izberemo povečavo / pomanjšavo izraženo s  $\%$ .

Okno za povečevanje: izbira pravokotnika z desnim miškinim gumbom za povečan prikaz izseka.

#### <span id="page-8-2"></span>**3.1.5 Opis konstrukcije**

Interaktivni opis konstrukcije (v meniju *Pogled/Opis konstrukcije*) se pojavi v obliki tabele s posameznimi ukazi (objekti) v vrstici tabele. Na ta način lahko konstrukcijo ponovimo korak za korakom. Lahko tudi posamezne korake med seboj spremenimo (spremenimo vrstni red konstrukcijskih korakov, kar pa seveda ne gre v primeru odvisnih objektov). Podrobneje o tem v pomoči *Pomoč* Opisa konstrukcije.

### <span id="page-8-3"></span>**3.2 Nacini ˇ**

Naslednje načine lahko izberemo s klikom na ikone, v katerih je nazorno prikazano, kaj določen način pomeni. Označiti objekt pomeni v nadaljevanju klikniti z miško na njem.

V vseh načinih bomo nove točke dobili s klikom na risbi in obenem označili.

#### <span id="page-8-4"></span>**3.2.1 Splošni nacini ˇ**

#### **Premikanje**

<span id="page-8-5"></span>S klikom in povlečenjem premaknemo proste objekte.

Objekt lahko v načinu Premikanje s klikom izberemo in potem

- z Del tipko zbrišemo
- premikamo s puščičnimi tipkami

#### <span id="page-9-4"></span>**Relacije**

Potem ko označimo dva objekta, dobimo podatek o odnosu med njima ([4.3.1\)](#page-16-2)

#### **Premikanje risbe**

Klik na poljubnem mestu na risbi in povlečenje premakne celotno risbo in s tem pravzaprav izhodišče koordinatnega sistema.

(GeoGebra 2.3: premikanje delovnega lista s pritisnjeno tipko Ctrl in miško)

### <span id="page-9-0"></span>**3.2.2 Tocke ˇ**

#### **Nova** točka

Klik kjerkoli na risbi tam postavi točko. Ko sprostimo gumb miške, se zapišejo in s tem določijo koordinate točke. Preden to storimo, točko lahko še premikamo po risalni površini.

S klikom na na daljici, premici ali stožnici ustvarimo točko na objektu.

#### **Presečišče dveh objektov**

Presečišče dveh objektov je mogoče določiti na dva načina.

- 1. Z označitvijo obeh objektov
- 2. S klikom na presečišču na risalni površini

Pri tem se vedno konstruirajo *vsa* presečišča.

#### <span id="page-9-1"></span>**3.2.3 Vektor**

#### **Vektor med dvema točkama**

Z označitvijo prve točke in zatem druge - končne nastane vektor.

### <span id="page-9-2"></span>**3.2.4 Daljica**

#### **Daljica med dvema točkama**

Izbira dveh točk A in B določi daljico med A in B. V algebrskem oknu se prikaže dolžina te daljice.

### <span id="page-9-3"></span>**3.2.5 Mnogokotniki**

#### **Mnogokotniki**

če označimo vsaj tri točke in potem ponovno kliknemo na prvo točko, dobimo mnogokotnik. V algebrskem oknu dobimo ob njegovem imenu podatek o njegovi ploščini.

#### <span id="page-10-1"></span> $3.2. N_A \check{C} INI$  11

### <span id="page-10-0"></span>**3.2.6 Premica**

#### **Premica skozi dve tocki ˇ**

Z označitvijo dveh točk A in B določimo premico, ki poteka skoznju. Ta premica ima smerni vektor AB in je orientirana premica.

#### **Vzporednica**

Določitev premice in dane točke zunaj nje nariše premico, ki je dani premici vzporedna in poteka skozi to točko. Vzporednica ima enako smer, kot prvotna premica.

#### **Pravokotnica**

Označitev premice in točke zunaj nje določi pravokotno premico na prvotno premico. Smer pravokotnice je orientirana premica v smeri normalnega vektorja [\(4.3.5\)](#page-18-1).

#### **Simetrala daljice**

Označitev daljice s ali dveh točk A in B konstruira simetralo daljice. Smer te nove premice ustreza normalnemu vektorju [\(4.3.5\)](#page-18-1).

#### **Simetrala kota**

Simetralo kota konstruiramo na dva načina.

- 1. Z označitvijo treh točk A, B, C konstruiramo simetralo kota z vrhom v B.
- 2. Z označitvijo dveh sekajočih se premic konstruiramo obe simetrali kotov, ki sta določena s tema premicama.

Smerni vektorji vseh simetral kotov imajo dolžino 1.

#### **Tangente**

Tangente na stožnice konstruiramo na dva načina:

- 1. Označimo neko točko A in neko stožnico s. Konstruirata se obe tangenti iz točke A.
- 2. Označimo neko premico p in stožnico s. S tem se konstruirata obe tangenti na stožnico, ki sta vzporedni dani premici.

Če označimo točko A na grafu funkcije f, in zatem še graf, dobimo tangento na graf fukcije v dotikališču  $A(x,f(x))$ .

### <span id="page-11-1"></span><span id="page-11-0"></span>**3.2.7 Stožnica**

#### **Krožnica s središčem S skozi dano točko A**

Če označimo točko S in točko A, dobimo krožnico, ki ima središče v točki S in poteka skozi točko A. Polmer je torej razdalja med S in A.

#### **Krožnic skozi tri tocke ˇ**

Če izberemo tri točke A, B, C dobimo krožnico, ki je očrtana trikotniku ABC in torej poteka skozi dane tri točke.

#### Stožnica skozi pet točk

Če označimo zaporedoma pet točk, dobimo stožnico v splošni legi v koordinatnem sistemu, ki je s temi točkami natanko določena, če le nobene štiri ne ležijo na isti premici.

## <span id="page-12-4"></span><span id="page-12-0"></span>**Poglavje 4**

## **Algebrski vnos**

Tukaj pojasnimo, kako v GeoGebra vnesemo ukaze in podatke.

## <span id="page-12-1"></span>**4.1 Splošno**

V algebrskem oknu na levi strani so prikazane vrednosti, koordinate in enačbe *prostih* in *odvisnih* objektov. Proste objekte zaradi te njihove lastnosti lahko neposredno spreminjamo.

Vnos preko vnosne vrstice pod risalno površino je opisan v poglavju o vnosu [4.2](#page-13-0) in v poglavju o ukazih [4.3](#page-15-0)

#### <span id="page-12-2"></span>**4.1.1 Spreminjanje vrednosti**

Proste objekte lahko spreminjamo po vseh podatkih, s katerimi so določeni, odvisnih objektov pa seveda ne. Da to storimo, lahko obekt preprosto na novo vnesemo v vnosno vrstico, kot je opisano v [\(4.2\)](#page-13-0).

Druga možnost pa je, da določimo spremembe preko lastnosti ([3.1.1\)](#page-7-2) objekta v algebrskem oknu.

#### <span id="page-12-3"></span>**4.1.2 Animacije**

Če želimo neko število ali nek kot interaktivno kontinuirano spremenjati, imamo takšno možnost: izberemo način Premikanje  $(3.2.1)$  $(3.2.1)$ . Označimo ševilo ali kot v algebrskem oknu in pritiskamo + ali -. S tem bomo večali ali manjšali vrednost.

Če držimo te tipke, dobimo animacije. Če ima neka točka na primer koordinati odvisni od nekega števila k P=(2k, k), bomo dobili zvezno premikanje te točke po premici 2y=x.

Premikanje s puščičnimi tipkami v načinu Premikanje (dolžino koraka nastavimo v "Lastnostih")

- Ctrl + puščične tipke  $\dots$  10  $*$  dolžina koraka
- Alt + puščične tipke  $\dots$  100  $*$  dolžina koraka

### <span id="page-13-4"></span><span id="page-13-0"></span>**4.2 Neposredni vnos**

V GeoGebra lahko vnesemo števila, kote, točke, vektorje premice, daljice in stožnice. Za to imamo možnost, da jih opišemo s koordinatami ali enačbami množic.

#### <span id="page-13-1"></span>**4.2.1 Števila in koti**

Števila in kote vnašamo s piko kot ločilom.

število r r = 5.32

Kote vnesemo v stopinjah (°) ali radianih (rad). Za vnos kotov je pomebna konstanta pi, ki jo ob vnosu lahko uporabimo.

> Stopinje | Radiani  $\overline{\text{ kot }\alpha \mid \alpha = 60^\circ \mid \alpha = \text{pi}$  / 3

GeoGebra računa v resnici vedno v radianih, simbol  $\degree$  je nadomestilo za konstanto  $\frac{\pi}{180}$  in pretvori stopinje v radiane.

#### <span id="page-13-2"></span>**4.2.2 Tocke in vektorji ˇ**

Točke in vektorje lahko podamo v kartezičnih ali polarnih koordinatah ([4.2.1\)](#page-13-1). Točke označimo z velikimi in vektorje z malimi črkami.

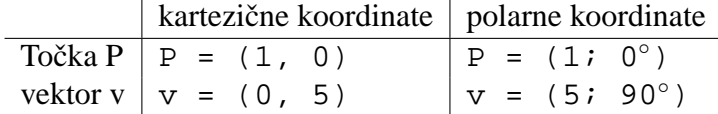

#### <span id="page-13-3"></span>**4.2.3 Premice**

Premice podamo v obliki enačbe dveh spremenljivk x in y, ali v parametrični obliki. V obeh primerih lahko uporabljamo že definirane spremenljivke in konstante. (števila, točke, vektorje, ...). Ime premice prav tako ločimo z dvopičjem pred enačbo in za imenom.

enačba  $|$  parametrična oblika premica  $p | p : 3x + 4y = 2 | p : X = (-5, 5) + t (4, -3)$ 

Naj bosta na primer  $k=2$  in  $n=-1$  že definirani števili - neodvisna objekta. Potem je premica p :  $y = k x + d$  od njiju odvisen objekt - premica, ki jo na opisani načina lahko animiramo.

#### <span id="page-14-3"></span>4.2. NEPOSREDNI VNOS 15

#### <span id="page-14-0"></span>**4.2.4 Stožnice**

Stožnice vnesemo s pomočjo algebrske enačbe dveh spremenljivk x in y druge stopnje in glede na to, kaj ta enačba določa, dobimo ustrezno krivuljo druge stopnje, ki je stožnica, če obstajajo realne točke. Pri tem smemo uporabiti že definirane spremenljivke (števila, točke, vektorji, ...). Stožnico lahko poimenujemo, tako da na začetku vpišemo poljubno ime, ki mu sledi dvopičje in nato enačba stožnice.

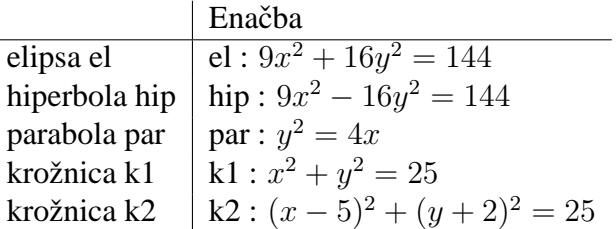

Naj bosta na primer a=4 in b=3 že definirani števili. Potem vnesemo enačbo elipso takole:  $e1:b^2x^2 + a^2y^2 = a^2b^2.$ 

#### <span id="page-14-1"></span>**4.2.5 Funkcije v odvisnosti od x**

Pri vnosu funkcije lahko uporabljamo že definirane objekte (števila, točke, vektorje ...) in druge funkcije.

> Vnos  $funkcija f$  $3-x^2$ funkcija g  $g(x) = tan(f(x))$ nneimenovana funkcija  $\frac{\sum_{i=1}^{n} \sum_{j=1}^{n} x_j}{\sin(3x) + \tan(x)}$

S pomočjo ukaza lahko dobimo tudi integral ([4.3.10\)](#page-22-1) in odvod [\(4.3.10\)](#page-21-2) dane funkcije. za odvod definirane funkcije f(x) lahko uporabimo kar zapis f(x)  $f'(x)$ ,  $f''(x)$ ,  $f''(x)$ , ... na primer:

$$
f(x) = 3x3 - x2
$$
  
g(x) = cos(f'(x + 2))

Poleg tega lahko funkcijo premaknemo za dani vektor [\(4.3.11\)](#page-22-2), prosto funkcijo pa premikamo z miško.

#### <span id="page-14-2"></span>**4.2.6 Aritmeticne operacije ˇ**

Pri vnosu števil, koordinat točk ali enačb ([4.2\)](#page-13-0) lahko uporabljamo oklepaje, kot v normalnih aritmetičnih izrazih. Dovoljene so naslednje operacije:

<span id="page-15-1"></span>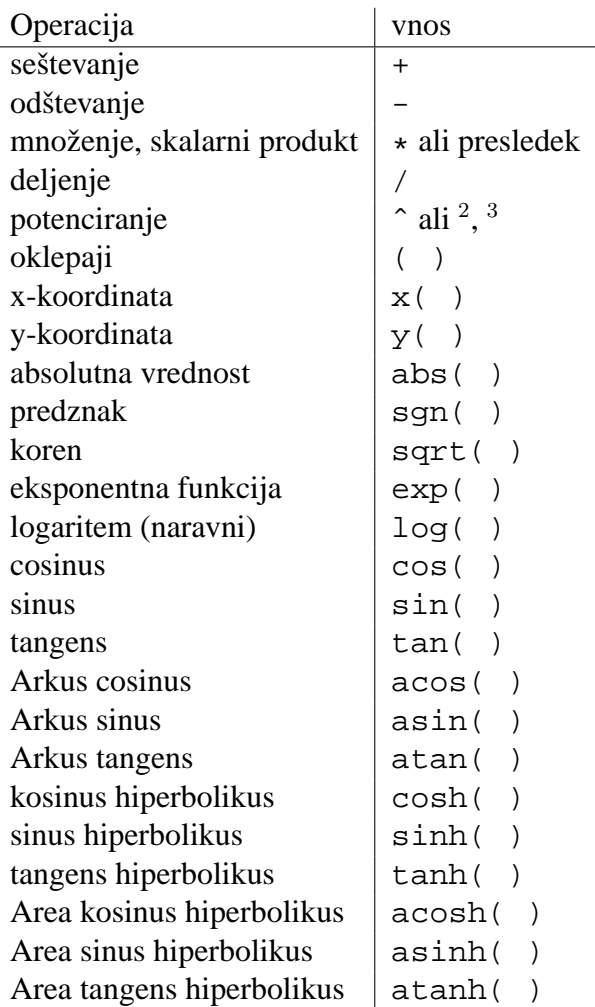

Točkam lahko priredimo krajevne vektorje in po lastnostih operacij krajevnih vektorjev računamo produkt vektorja s skalarjem, seštevanje krajevnih vektorjev, skalarni produkt in linearne kombinacije. Tako središče dveh točk lahko izračunamo kot M=(A+B)/2. Dolžino vektorja pa "izračunamo" z izrazom  $l = sqrt(v*v)$ .

### <span id="page-15-0"></span>**4.3 Ukazi**

S pomočjo ukazov lahko dobimo nove objekte ali spreminjamo že definirane. Pri presečišču premice p i q nastane točka presečišče, kar definiramo z ukazom S = Presečišče[g, h]  $(4.3.4)$ .

Rezultat ukaza lahko tudi poimenujemo. To vidimo najbolj nazorno iz prejšnjega primera S = Presečišče[g, h].

### <span id="page-16-3"></span><span id="page-16-0"></span>**4.3.1 Splošni ukazi**

#### **Relacija**

```
Relacija[objekt a, objekt b] Prikaže informacijo o odnosu med objektom a in ob-
     jektom b.
```
S tem ukazom lahko ugotovimo, ali sta morda objekta enaka, ali leži točka na premici ali stožnici ali odnos med premico in stožnico (sekanta, mimobežnica, tangenta ali asimptota . . . ).

#### **Briši**

**Briši[objekt]** Briše objekt in vse od njega odvisne objekte.

### <span id="page-16-1"></span>**4.3.2 Število**

#### **Dolžina**

**Dolžina[vektor]** Dolžina vektorja

#### **Plošcina ˇ**

Ploščina[točka A, točka B, točka C, ...] Ploščina mnogokotnika, definiranega z danimi točkami

#### **Razdalja**

Razdalja[točka A, točka B] Razdalja med točko A in točko B

- **Razdalja[točka A, premica p]** Normalna razdalja med točko A in premico p
- **Razdalja[premica p, premica q]** Razdalja med premico p in premico q. Za premici, ki se sekata je ta razdalja 0, in je različna od 0 le za vzporedni premici.

#### **Nagib**

Nagib[premica] Nagib premice, ki ga program izriše kot spremljajoči trikotnik pod premico, ki ga lahko spreminjamo

#### **Polmer**

**Polmer[krožnica]** Polmer krožnice

#### **Parameter**

**Parameter [parabola]** Parameter parabole (razdalja med vodnico in goriščem parabole)

#### <span id="page-17-2"></span>**DolžinaGlavneOsi**

**DolžinaGlavneOsi[stožnica]** Dolžina glavne osi stožnice (elise)

#### **PomožnaOs**

**PomožnaOs[stožnica]** Dolžina pomožne osi stožnice

#### $Ekscentricnost$

Ekscentričnost<sup>[stožnice] Ekscentričnost stožnice</sup>

#### **Integral**

**Integral[funkcija f, število a, število b]** Določeni integral funkcije f(x) od a do b. ta ukaz nariše ploščino, določeno z grafom funkcije f, x-osjo in daljicama  $a-f(a)$  in  $b-f(b)$ 

#### <span id="page-17-0"></span>**4.3.3 Koti**

#### **Kot**

**Kot[vektor, vektor]** Kot med dvema vektorjema (med 0 in 360◦ )

- **Kot[premica p, premica q]** Kot med smernima vektorjema premic p in q (kot med 0 in 360◦ )
- Kot[točka A, točka B, točka C] Kot, ki ga določata odseka BA in BC (med 0 in 360◦ ), b je vrh kota.
- **Kot[stožnica]** Zasuk glavne osi [\(4.3.8\)](#page-20-0) stožnice

**Kot[Število]** Kot, ki pripada velikosti števila (Rezultat je vedno med 0 in 2pi)

**Kot[mnogokotnik]** Vsi notranji koti mnogokotnika

#### <span id="page-17-1"></span>**4.3.4 Tocke ˇ**

#### $To\n *čka*$

Točka[premica] Točka na premici

**Točka[stožnica]** Točka na stožnici (na primer krožnici, elipsi, hiperboli)

Točka [funkcija] Točka na grafu funkcije

Točka [vektor ] Točka na vektorju

**Točka[točka P, vektor v]** Točka P + v

#### <span id="page-18-3"></span>4.3. UKAZI 19

#### **Središceˇ**

Središče[točka A, točka B] Središče točk A in B

Središče[daljica] Središče daljice

Središče[stožnica] Središče stožnice (na primer krožnice, elipse, hiperbole)

#### Gorišče

Gorišče[stožnica] (vsa) gorišča stožnice

#### **Teme**

**Teme[stožnica]** (vsa) temena stožnice

#### **Težišceˇ**

**Težišˇce[mnogokotnik]** Težišce danega mnogokotnika ˇ

#### **Presečišče**

<span id="page-18-2"></span>Presečišče[premica g, premica h] Presečišče premic g in h

Presečišče[premica g, stožnica c] Presečišče premice g in stožnice c (največ dve)

```
Presečišče[stožnica c, stožnica d] Presečišče stožnic c in d (največ 4)
```
#### <span id="page-18-0"></span>**4.3.5 Vektorji**

**Vektor**

Vektor[točka A, točka B] Vektor od A do B

Vektor [točka ] Krajevni vektor točke

#### **Smer**

<span id="page-18-1"></span>**Smer[premica]** Smerni vektor premice. Premica  $ax + by = c$  ima smerni vektor  $(b, -a)$ .

#### **EnotskiVektor**

**EnotskiVektor[premica]** Smerni vektor premice z dolžino 1

**EnotskiVektor[vektor]** Vektor z dolžino 1 v smeri danega vektorja

#### <span id="page-19-3"></span>**NormalniVektor**

- **NormalniVektor [premica]** Normalni vektor premice. Premica  $ax+by = c$  ima normalni vektor  $(a, b)$ .
- **NormalniVektor[vektor]** Normalni vektor vektorja. Vektor  $(a, b)$  ima normalni vektor  $(-b, a)$ .

#### **EnotskiNormalniVektor**

**EnotskiNormalniVektor[premica]** Normalni vektor premice z dolžino 1

**EnotskiNormalniVektor[vektor]** Normalni vektor vektorja z dolžino 1

#### <span id="page-19-0"></span>**4.3.6 Daljice**

#### **Daljica**

Daljica[točka A, točka B] Daljica med dvema točkama A in B

#### <span id="page-19-1"></span>**4.3.7 Mnogokotnik**

#### **Mnogokotnik**

```
Mnogokotnik[točka A, točka B, točka C, ...] Mnogokotnik definiran z dan-
    imi točkami
```
#### <span id="page-19-2"></span>**4.3.8 Premice**

#### **Premica**

Premica[točka A, točka B] Premica skozi dve točki A in B

**Premica[točka A, premica g] Premica** skozi A vzporedna premici g

Premica[točka A, vektor v] Premica skozi A v smeri vektorja v

#### **Pravokotnica**

Pravokotnica[točka A, premica g] Premica skozi A pravokotno na premico g

Pravokotnica[točka A, vektor v] Premica skozi A pravokotno na smer vektorja v

#### **SimetralaDaljice**

SimetralaDaljice[točka A, točka B] Simetrala daljice AB

**SimetralaDaljice[Daljica s]** Simetrala daljice s

#### <span id="page-20-1"></span> $4.3. \text{UKAZI}$  21

#### **SimetralaKota**

```
SimetralaKota[točka A, točka B, točka C] Simetrala kota za kot (A, B, C). B
    je vrh kota.
```
SimetralaKota[premica g, premica h] Obe simetrali kotov, ki ju določata g in h

#### **Tangenta**

Tangenta[točka A, stožnica s] (vse) tangente skozi A na c

**Tangenta[premica p, stožnica s]** (vse) tangente vzporedne premici p na s

**Tangenta[število a, Funkcija f]** Tangenta na f(x) v točki x=a

**Tangenta[točka A, funkcija f]** Tangenta na f(x) v x=x(A)

#### **Asimptota**

**Asimptota[hiperbola c]** Obe asimptoti hiperbole

#### **Vodnica**

**Vodnica[Parabola c]** Vodnica parabole

#### **Osi**

**Osi[stožnica c]** Glavna - pomožna os stožnice

#### **GlavnaOs**

<span id="page-20-0"></span>**GlavnaOs[stožnica c]** Glavna os stožnice

#### **PomožnaOs**

**PomožnaOs[stožnica c]** Pomožna os stožnice

#### **Polara**

Polara[točka A, stožnica c] Polara točke A glede na stožnico c

#### **Premer**

**Premer[premica g , stožnica c]** Premer stožnice vzporeden g glede na c **Premer[vektor v, stožnica c]** Premer v smeri vektorja v glede na c

#### <span id="page-21-3"></span><span id="page-21-0"></span>**4.3.9 Stožnice**

#### **Krožnica**

- Krožnica[točka S, število r] Krožnica s središčem S in Radius r
- Krožnica[točka S, daljica d] Krožnica s središčem v točki S in polmerom z dolžino  $daljice = Dolzina[d]$
- **Krožnica[točka S, točka A]** Krožnica s središčem S skozi točko A
- Krožnica[točka A, točka B, točka C] Krožnica skozi tri točke A, B, C

#### **Elipsa**

- Elipsa[točka F, točka G, število a] Elipsa z goriščema F in G velikostjo glavne osi a. Veljati mora :  $2a >$  Razdalja[F,G]
- Elipsa[točka F, točka G, daljica d] Elipsa z goriščema F in G in glavno osjo dolžino daljice = Dolzina[d]

#### **Hiperbola**

- Hiperbola[točka F, točka G, število a] Hiperbola z goriščema F, G in velikostjo glavne osi a. Veljati mora:  $0 < 2a <$  Razdalja[F,G]
- Hiperbola[točka F, točka G, daljica d] Hiperbola z goriščema F in G in glavno osjo dolžino daljice = Dolzina[d]

#### **Parabola**

Parabola[točka F, premica v] Parabola z goriščem F in vodnico v

#### **Stožnica**

Stožnica[točka A, točka B, točka C, točka D, točka E] Stožnica skozi pet točk (nobene štiri ne smejo ležati na isti premici)

#### <span id="page-21-1"></span>**4.3.10 Funkcije**

#### **Odvod**

<span id="page-21-2"></span>**Odvod[funkcija f]** Odvod funkcije f(x)

**Odvod[funkcija f, število n]** n-ti odvod funkcije f(x)

#### <span id="page-22-3"></span>**Integral**

```
Integral[funkcija f] Nedoločeni integral funkcije f(x)
```
#### <span id="page-22-0"></span>**4.3.11 Premikanje**

Če priredimo kateremukoli ukazu ustrezen objekt, dobimo kopijo izvornega objekta, kot njegovo sliko na ravnini. Ukaz Zrcaljenje $[A, g]$  preslika točko A preko premice g in jo v resnici tudi premakne. Ukaz B=Zrcaljenje[A, g] pa postavi novo točko B na tisto mesto, kamor sodi po preslikavi slika točke A. Točka A pa ostane na svojem mestu.

#### **VzporedniPremik**

<span id="page-22-2"></span>VzporedniPremik[točka A, vektor v] Vzporedno premakne točko A za vektor v

- **VzporedniPremik[premica g, vektor v]** Vzporedno premakne premico g za vektor v
- **VzporedniPremik[stožnica c, vektor v]** Vzporedno premakne stožnico c za vektor v
- **VzporedniPremik[funkcija f, vektor v]** Vzporedno premakne funkcijo f za vektor v
- VzporedniPremik[vektor v, točka P] Premakne vektor v vektor z začetkom v točki P

#### **Zasuk**

**Zasuk[točka A, kot**  $\varphi$ ] Zasuk točke A za kot phi okrog izhodišča

**Zasuk[vektor v, kot** ϕ**]** Zasuk vektorja v za kot phi okrog izhodišcaˇ

**Zasuk[premica g, kot**  $\varphi$ ] Zasuke premice g za kot phi okrog izhodišča

**Zasuk[stožnica c, kot**  $\varphi$ ] Zasuk stožnica c za kot phi okrog izhodišča

**Zasuk[točka A, kot**  $\varphi$ , točka B] Zasuk točke A za kot phi okrog točke B

**Zasuk[premica g, kot**  $\varphi$ , točka B] Zasuk premice g za kot phi okrog točke B

**Zasuk[stožnica c, kot**  $\varphi$ , **točka B**] Zasuk stožnice c za kot phi okrog točke B

<span id="page-23-0"></span>Zrcaljenje[točka A, točka B] Zrcaljenje točko A preko točke B **Zrcaljenje[premica g, točka B]** Zrcaljenje premice g preko točke B Zrcaljenje[stožnica c,točka B] Zrcaljenje stožnice c preko točke B Zrcaljenje[točka A, premica h] Zrcaljenje točke A preko premice h **Zrcaljenje[premica g, premica h]** Zrcaljenje pPremice g preko premice h **Zrcaljenje[stožnica c, premica h]** Zrcaljenje stožnice c preko premice h

## <span id="page-24-3"></span><span id="page-24-0"></span>**Poglavje 5**

## **Izvoz možnosti za izvoz datotek v programu GeoGebra**

### <span id="page-24-1"></span>**5.1 Izvoz risalne površine kot sliko**

V meniju *Datoteka*, *Izvozi* najdemo možnost *Konstrukcija kot Slika*. Z določitvijo širine in *višine*lahko določimo velikost slike, ki jo bomo izvozili v izbrani enoti velikosti točke in s tem velikosti na zaslonu. Z ukazom *Format* lahko izbiramo me formatoma

- **PNG Portable Network Graphics:** gre za rasterski grafični format, s katerim lahko kasneje slike še spreminjamo po velikosti. Zato uporabljamo polji *širina* in *višina*, tako da izberemo ustrezni velikost. Uporaba PNG formata se najpogosteje uporablja za spletne predstavitve (html) in v urejevalniku Microsoft Word
- EPS Encapsulated Postscript: Tukaj pa gre za vektorski grafični format, kar pomeni, da lahko z njim slike poljubno povečujemo/pomanjšujemo brez bojazni, da bi se izgubila njena kvaliteta. Ta format uporabljamo v vektorskih programih kot npr. Corel Draw in profesionalnih urejevalnih sistemih, kot npr. LATEX. Nasvet: učinka transparentnosti pri izvozu slik, v katerih so mnogokotniki ali stožnice ne moremo doseči. Tukaj so objekti zapolnjeni 100% ali pa sploh ne.

## <span id="page-24-2"></span>**5.2 Opis konstrukcije kot spletna stran**

Za priklic okna *Opis konstrukcije kot spletna stran* obstajata dve možnosti:

- V meniju *Datoteke*, *Izvoz* izberemo možnost *Opis konstrukcije kot spletna stran (html)*.
- V meniju *Pogled* izberemo *Opis konstrukcije*. Tukaj najdemo *Datoteka* in možnost *Izvoz kot spletna stran*.

Druga pot je ugodnejša, saj lahko izbiramo tudi stolpce za izvoz. (primerjaj menu *Pogled* opis protokola).

#### 26 POGLAVJE 5. IZVOZ MOŽNOSTI ZA IZVOZ DATOTEK V PROGRAMU GEOGEBRA

V izvoznem oknu lahko vnesemo naslov, avtorja kot tudi datum shranjevanja. Izberemo pa lahko tudi možnost, da skupaj z opisom izvozimo tudi sliko risalne površine. Izvozno datoteko lahko pogledamo s katerimkoli običajnim brskalnikom (npr. Mozilla, Internet Explorer) in z ustreznimi urejevalniki (Frontpage, Word...) kasneje tudi urejamo.

## <span id="page-25-0"></span>**5.3** Dinamični delovni list kot spletna stran

V meniju *Datoteka*, *Izvoz* najdemo tudi možnost *Dinamiˇcni delovni list kot spletna stran (html)*.

V oknu, ki se nam odpre, lahko vnesemo naslov strani, avtorja in datum izvoza in nekaj osnovnega teksta, ki se bo pojavil nad in/ali pod dinamicno konstrukcijo v spletnem brskalniku ˇ (to bo največkrat kratek opis). Dinamično konstrukcijo lahko v spletnem brskalniku odpremo hkrati s stranjo, ali pa vključimo gumb za odpiranje konstrukcije.

Nasvet: velikosti za površino delovnega lista ne smemo izbrati prevelike, saj se sicer ne bo videla vsa voknu spletnega brskalnika, kar pa ni najbolje.

Pri izvozu bodo nastale tri datoteke:

- 1. html datoteka, npr. *krog.html* vsebuje delovni list z opisom
- 2. ggb datoteka, npr. *krog.ggb* vsebuje GeoGebra konstrukcijo
- 3. geogebra.jar datoteka, ki vsebuje program GeoGebra in omogoči dinamičnost delovnega lista.

Vse tri datoteke - torej npr. *krog.html*, *krog.ggb* in *geogebra.jar* morajo biti v istem imeniku na spletni strani. Lahko pa seveda povezave tudi spreminjate (za poznavalce).

Važen namig: izvozno datoteko npr. *krog.html* - lahko pregledujete s katerimkoli spletnim brskalnikom (npr. Mozilla, Netscape, Internet Explorer). Da pa bo delovala tudi dinamičnost spletnega brskalnika mora biti nameščena Java kot vstavek za delovanje javanskih appletov. Javo lahko brezplačno snamete z naslova http://www.java.com. V šoli na omrežnih računalnikih mora biti prav tako nameščena Java - to vam bo uredil vaš administrator omrežja.

Tudi te strani lahko kasneje urejamo z urejevalniki za spletene strani (Frontpage, Word, Netscape Composer), ali pa tudi z navadnim tekstovnim urejevalnikom (Beležnica..), tako da odpremo ustrezno HTML datoteko (npr. *krog.html*).

## <span id="page-26-0"></span>**Poglavje 6**

## **Možnosti**

V meniju *Možnosti* lahko spreminjamo splošne nastavitve. Če pa želite spreminjati nastavitve objektov, izberete [3.1.1](#page-7-2)

## <span id="page-26-1"></span>**6.1 Vezava tocke na mrežo ˇ**

Določanje točk s koordinatno mrežo

## <span id="page-26-2"></span>**6.2 Enote za kot**

S to možnostjo določimo enoto za merjenje kotov. Na voljo sta Stopinje in Radiani. Vnos kota je vedno mogoč tako v stopinjah, kot v radianih (deg, rad).

## <span id="page-26-3"></span>**6.3 Decimalna mesta**

Nastavljanje decimalnih mest: 0, 1, . . . , 5

## <span id="page-26-4"></span>**6.4 Grafika**

Določi natančnost grafičnega prikaza v geometrijskem oknu.

Na počasnejših računalnikih je mogoče, da bo delovanje v načinu *Premikanje* upočasnjeno. V tem primeru z nastavitvijo grafike na *Slabša kvaliteta* izboljšamo odzivne sposobnosti delovanja programa.

## <span id="page-26-5"></span>**6.5 Velikost pisave**

S tem določimo velikost pisave v točkah (pt).

## <span id="page-27-0"></span>**6.6 Jezik**

GeoGebra lahko deluje v več jezikih. Tukaj lahko vsak trenutek zamenjamo jezikovno varianto. To se nanaša na ukaze, komunikacijo s programom in vse kar je povezano z delom s programom.

Slovenska verzija je delo *Stanislava Šenvetra* iz Gimnazije Ptuj

(stanislav.senveter@guest.arnes.si, Ptuj, Slovenija).

## **Stvarno kazalo**

<span id="page-28-0"></span>Števila, [13](#page-12-4) Animacija, [12](#page-11-1) Aritmetične operacije, [14](#page-13-4) Asimptota ukaz, [20](#page-19-3) Barva, [7](#page-6-1) Briši ukaz, [16](#page-15-1) Brisanje, [7](#page-6-1) Daljica ukaz, [19](#page-18-3) Daljica med dvema točkama način, [9](#page-8-6) Debelina črte, [7](#page-6-1) Delovni dinamični, [25](#page-24-3) Dinamični delovni, [25](#page-24-3) Dolžina ukaz, [16](#page-15-1) DolžinaGlavneOsi ukaz, [17](#page-16-3) Ekscentričnost ukaz, [17](#page-16-3) Elipsa ukaz, [21](#page-20-1) EnotskiNormalniVektor ukaz, [19](#page-18-3) EnotskiVektor ukaz, [18](#page-17-2) Funkcija, [14](#page-13-4)

GlavnaOs ukaz, [20](#page-19-3) Gorišče ukaz, [18](#page-17-2) Hiperbola ukaz, [21](#page-20-1) Integral ukaz, [17,](#page-16-3) [22](#page-21-3) integral, [17](#page-16-3) Izvoz, [24](#page-23-0) Opis konstrukcije, [24](#page-23-0) risalne površine kot sliko, [24](#page-23-0) Koren, [14](#page-13-4) Kot ukaz, [17](#page-16-3) Koti, [13](#page-12-4) Kotne funkcije, [14](#page-13-4) Krožnic skozi tri točke način, [11](#page-10-1) Krožnica ukaz, [21](#page-20-1) Krožnica s središčem S skozi dano točko A način, [11](#page-10-1) Mnogokotnik ukaz, [19](#page-18-3) Mnogokotniki način, [9](#page-8-6) Nagib ukaz, [16](#page-15-1) Neposredni vnos, [13](#page-12-4)

NormalniVektor ukaz, [19](#page-18-3) Nova točka način, [9](#page-8-6) Odvod ukaz, [21](#page-20-1) Opis konstrukcije, [8](#page-7-4) Osi ukaz, [20](#page-19-3) Parabola ukaz, [21](#page-20-1) Parameter ukaz, [16](#page-15-1) Ploščina ukaz, [16](#page-15-1) Polara ukaz, [20](#page-19-3) Polmer ukaz, [16](#page-15-1) PomožnaOs ukaz, [17](#page-16-3) , [20](#page-19-3) Povečevanje, [8](#page-7-4) Pravokotnica način, [10](#page-9-4) ukaz, [19](#page-18-3) Preimenovanje, [7](#page-6-1) Premer ukaz, [20](#page-19-3) Premica ukaz, [19](#page-18-3) Premica skozi dve točki način, [10](#page-9-4) Premice, [13](#page-12-4) Premikanje način, [8](#page-7-4) Premikanje risbe način, [9](#page-8-6) Presečišče ukaz, [18](#page-17-2) Presečišče dveh objektov način, [9](#page-8-6)

Prikazovanje, [7](#page-6-1) Razdalja ukaz, [16](#page-15-1) Relacija ukaz, [16](#page-15-1) Relacije način, [9](#page-8-6) Simetrala daljice način, [10](#page-9-4) Simetrala kota način, [10](#page-9-4) SimetralaDaljice ukaz, [19](#page-18-3) SimetralaKota ukaz, [20](#page-19-3) Skalarni produkt, [14](#page-13-4) Skrivanje, [7](#page-6-1) Sled, [8](#page-7-4) Smer ukaz, [18](#page-17-2) Spreminjanje vrednosti, [12](#page-11-1) Središče ukaz, [18](#page-17-2) Stožnica, [14](#page-13-4) ukaz, [21](#page-20-1) Stožnica skozi pet točk način, [11](#page-10-1) Tangenta ukaz, [20](#page-19-3) Tangente način, [10](#page-9-4) Težišče ukaz, [18](#page-17-2) Teme ukaz, [18](#page-17-2) Točka, [13](#page-12-4) Točka ukaz, [17](#page-16-3) Ukazi, [15](#page-14-3) Urejanje, [7](#page-6-1)

#### STVARNO KAZALO 31

Urejanje lastnosti, [7](#page-6-1) Vektor, [13](#page-12-4) ukaz, [18](#page-17-2) Vektor med dvema točkama način, [9](#page-8-6) Velikost, [7](#page-6-1) Vodnica ukaz, [20](#page-19-3) Vrsta črte, [7](#page-6-1) Vzporednica način, [10](#page-9-4) VzporedniPremik ukaz, [22](#page-21-3) Zapolnjevanje, [7](#page-6-1) Zasuk ukaz, [22](#page-21-3) Zmanjševanje, [8](#page-7-4) Zrcaljenje ukaz, [23](#page-22-3)